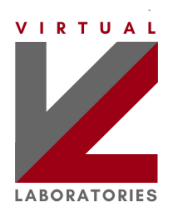

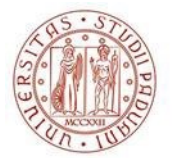

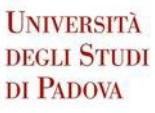

# **VLAB UNIPD**

#### Sommario

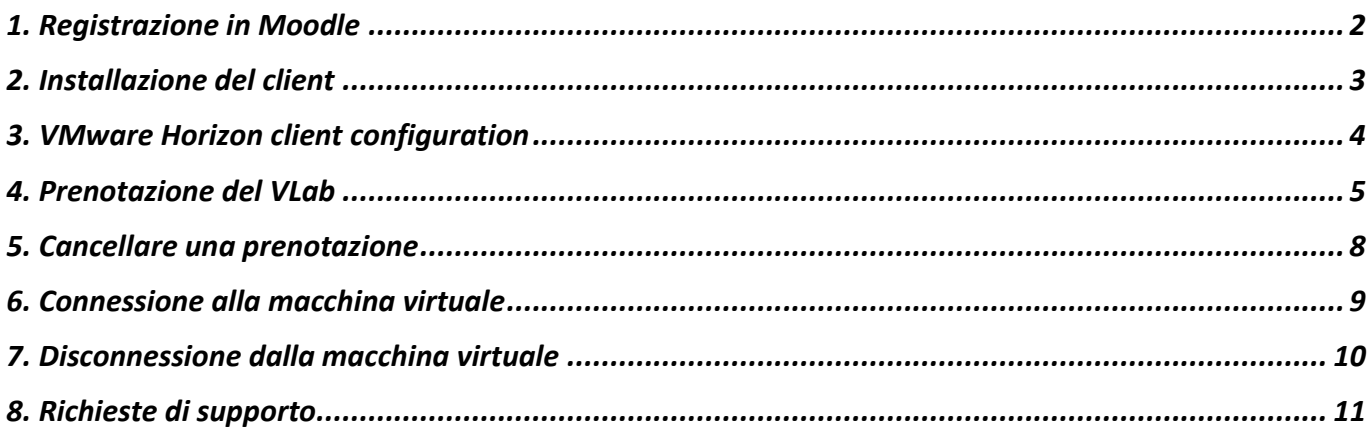

#### **VLAB Intro**

Questo documento riassume le modalità di accesso ai laboratori virtuali previsti dal progetto VLAB, promosso dalla Scuola di Ingegneria dell'Università degli Studi di Padova. Il laboratorio virtuale è uno spazio remoto (una macchina virtuale) a cui è possibile accedere utilizzando il proprio computer. Nel laboratorio remoto si trova già installato tutto il software necessario per i corsi e un po' di spazio su disco.

Questi sono gli steps da effettuare per effettuare una connessione al VLab.

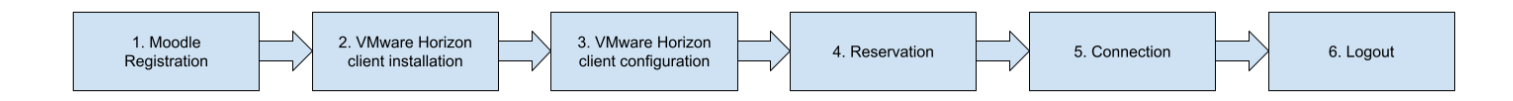

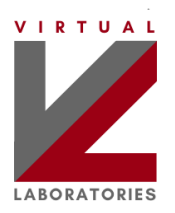

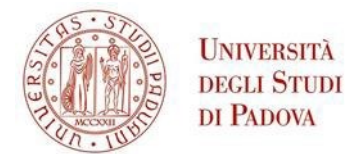

# <span id="page-1-0"></span>**1. Registrazione in Moodle**

Prima di poter utilizzare i VLab è **obbligatorio** iscriversi alla pagina Moodle del dipartimento a cui il vostro corso di laurea afferisce.

Le pagine Moodle dei rispettivi dipartimenti sono:

- Dipartimento di Ingegneria dell'Informazione: [VLAB DEI 2023-2024](https://stem.elearning.unipd.it/course/view.php?id=6421)
- Dipartimento di Ingegneria Industriale[: VLAB DII 2023-2024](https://stem.elearning.unipd.it/course/view.php?id=5780)
- Dipartimento Ingegneria Civile Edile e Ambientale[: VLAB DICEA 2023-2024](https://stem.elearning.unipd.it/course/view.php?id=5821)
- Polo Psicologia[: VLAB Psicologia 2023-2024](https://psico.elearning.unipd.it/user/index.php?id=4555)

Al loro interno sono presenti le istruzioni per effettuare i primi passi. Solo successivamente è possibile procedere con l'installazione, la prenotazione e il successivo utilizzo del VLab.

Esistono due metodi per accedere alle macchine virtuali: la modalità VMware Horizon Client (tramite l'installazione di un applicativo) e la modalità HTML Access (tramite l'utilizzo di un browser web). **La modalità VMware Horizon Client è quella consigliata.**

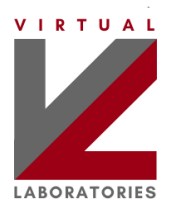

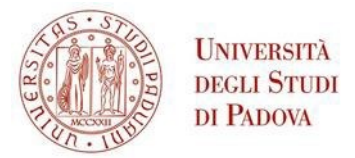

#### <span id="page-2-0"></span>**2. Installazione del client**

Per poter accedere alla VM è **necessario installare prima** il **VMware Horizon Client**, secondo le seguenti istruzioni (se hai già installato il client, salta questo passaggio):

- 1. Accedere al sito web *[https://vlab.vdi.ict.unipd.it](https://vlab.vdi.ict.unipd.it/)*
- *2.* Fare click su **Install VMware Horizon Client**.

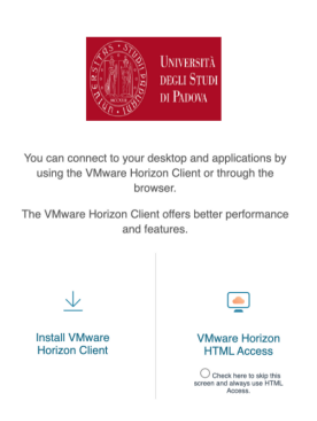

3. Si apre una nuova pagina web: fai clic su **Go to Downloads** per aprire la pagina di download del tuo sistema operativo.

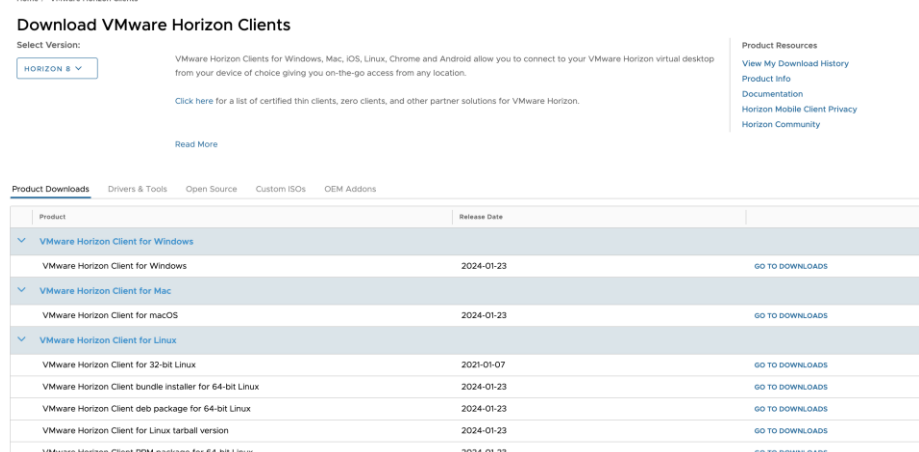

- 4. Seleziona l'ultima versione (questa è la scelta predefinita) e fai clic su **Download** per avviare il download del client.
- 5. Al termine del processo di download, installa il client **VMware Horizon**. Questo processo dipende dalla piattaforma utilizzata (Windows/Mac/Linux); se chiesto, accetta i valori predefiniti per completare l'installazione.
- 6. Se ti viene richiesto di riavviare il tuo sistema, per favore fallo ora.

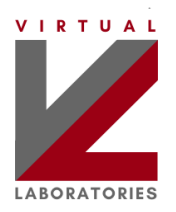

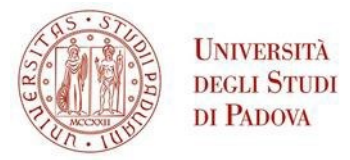

### <span id="page-3-0"></span>**3. Configurazione del client VMware Horizon**

Dopo che il cliente è installato nel tuo PC, **devi configurare il cliente VMWare Horizon** (se hai già configurato il client, salta questo passaggio):

- a. Avvia **VMware Horizon Client**.
- b. Fare clic su **Add Server** (o **New server**).

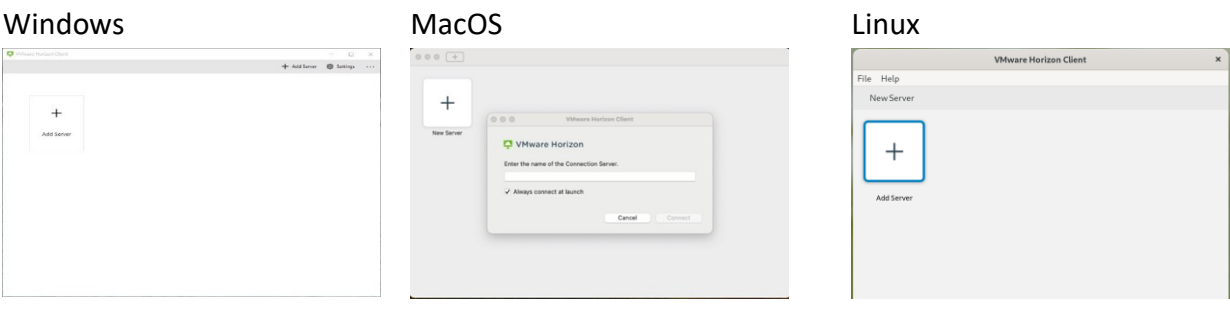

c. Inserire il nome del server di connessione *vlab.vdi.ict.unipd.it* quindi fare clic su **Connect**.

Windows

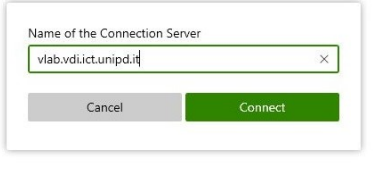

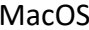

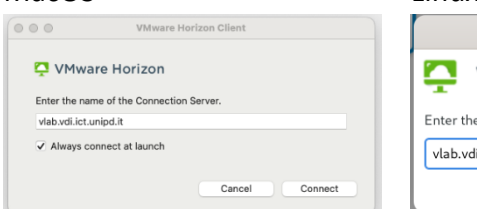

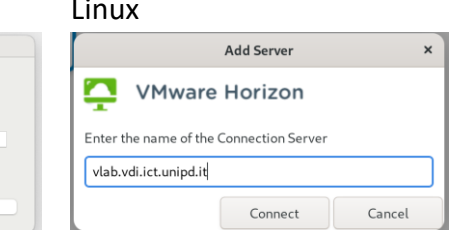

d. Compila il campo **Username** con il tuo indirizzo email istituzionale (@unipd o @studenti.unipd.it) e compila il campo **Password** con la tua password email e poi clicca su **Login**.

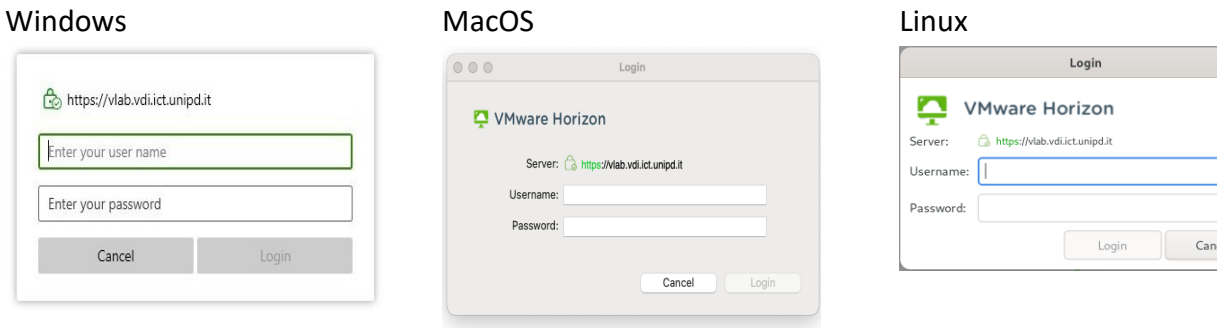

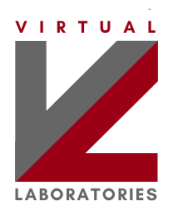

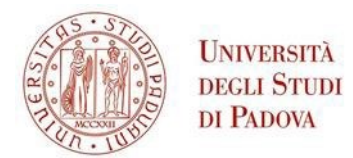

# <span id="page-4-0"></span>**4. Prenotazione del VLab**

Durante le attività didattiche svolte in aula, la prenotazione è tipicamente effettuata dal docente, non è quindi necessario nessuna azione da parte dello studente. Si può passare quindi all[a connessione al](#page-8-1)  [VLab.](#page-8-1)

Quando gli studenti vogliono usare il laboratorio virtuale in autonomia (ad esempio per svolgere delle esercitazioni a casa) **devono obbligatoriamente effettuare una prenotazione** tramite i seguenti passi:

- 1. Collegarsi al sito web [https://vlabbooking.vdi.ict.unipd.it](https://vlabbooking.vdi.ict.unipd.it/) e inserire le credenziali di accesso SSO di ateneo. Nel calendario saranno visibili le eventuali prenotazioni effettuate dal docente (non modificabili dallo studente) per le attività didattiche svolte in aula.
- 2. Cliccare la voce **Prenotazioni** nel menù verticale a sinistra, oppure cliccare il bottone verde **Aggiungi una nuova prenotazione**.

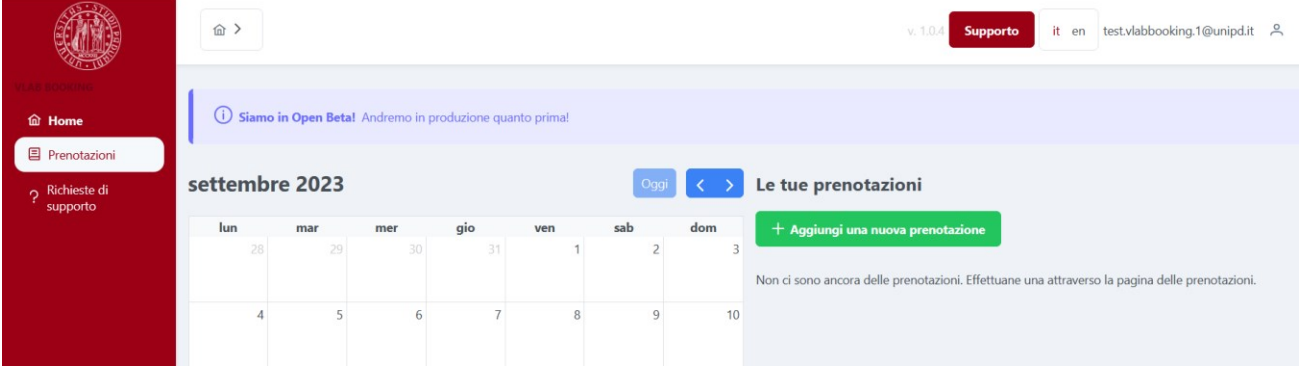

3. Nella pagina **Nuova Prenotazione** sarà visibile un elenco di macchine virtuali disponibili per i diversi laboratori. Cliccare **Prenota** in corrispondenza della macchina virtuale che si vuole prenotare.

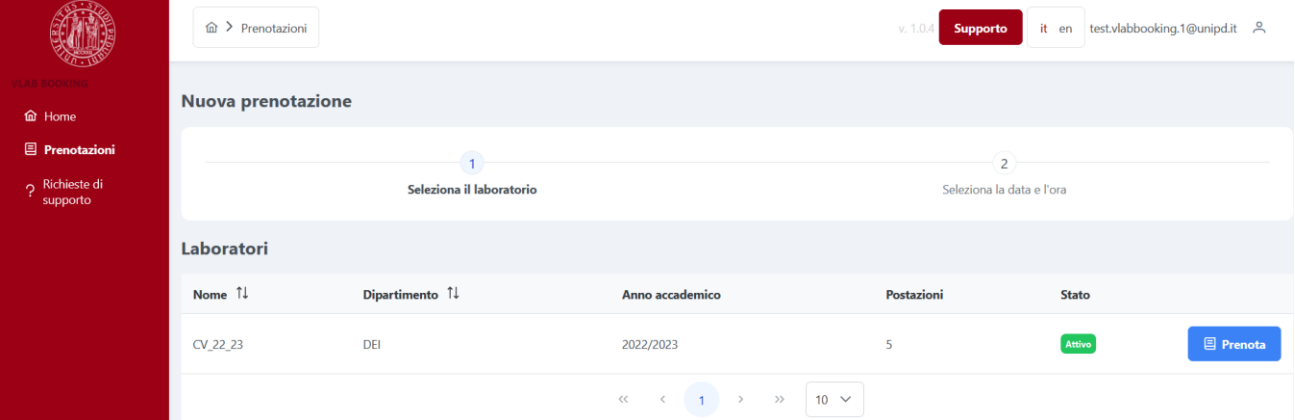

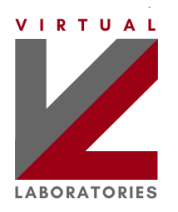

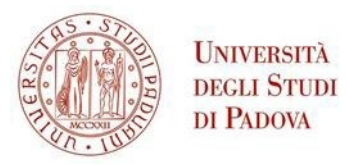

- 4. Selezionare una fascia oraria tra quelle disponibili nel calendario (tenere premuto il tasto sinistro del mouse per selezionare fasce orarie contigue): nel riquadro **Dati prenotazione** sarà possibile regolare con una precisione di +/- 15 minuti la durata effettiva della prenotazione.
- 5. Premere **Prenota** per confermare la prenotazione, o **Annulla** per resettare la selezione effettuata.

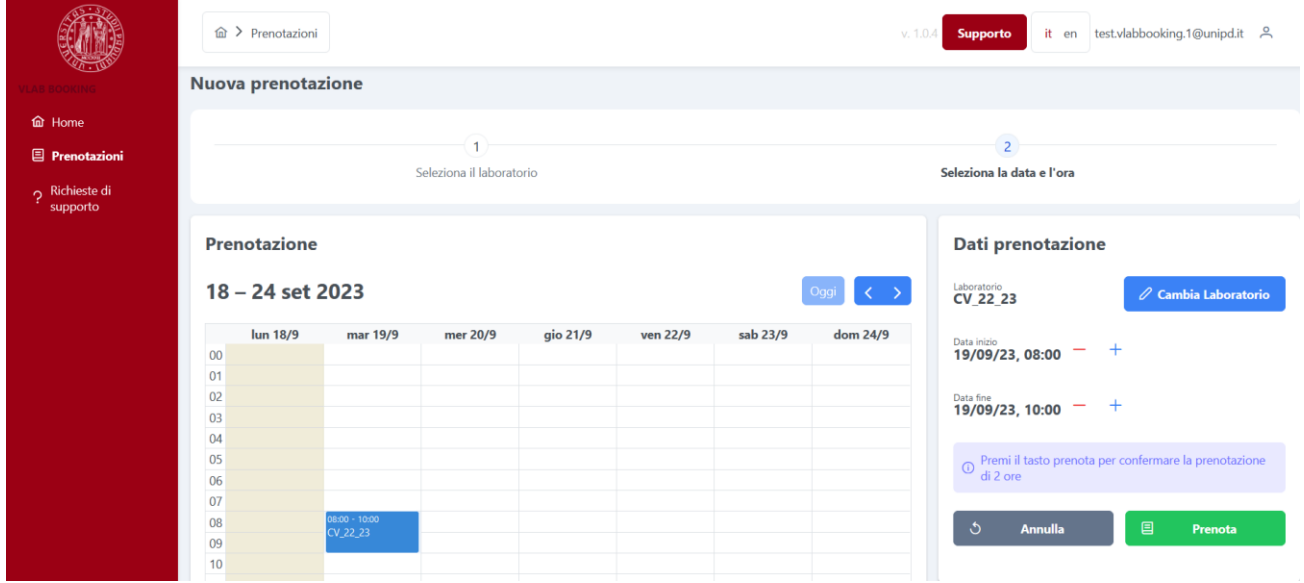

6. Dopo aver confermato la prenotazione, apparirà la pagina principale con le prenotazioni fatte.

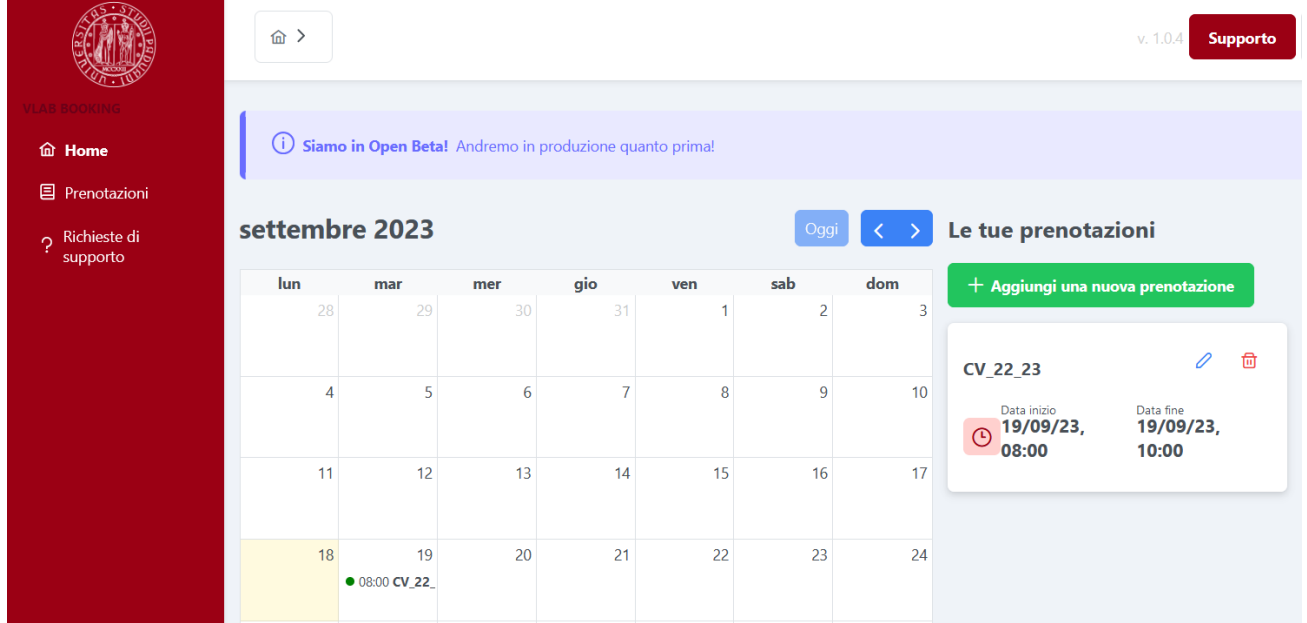

7. Per modificare una prenotazione, cliccare l'icona della penna nel riquadro **Le tue prenotazioni**, oppure cliccare la prenotazione direttamente nel calendario e quindi

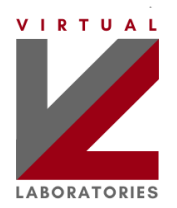

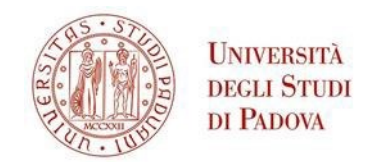

#### fare clic su **Modifica** ed effettuare le correzioni desiderate.

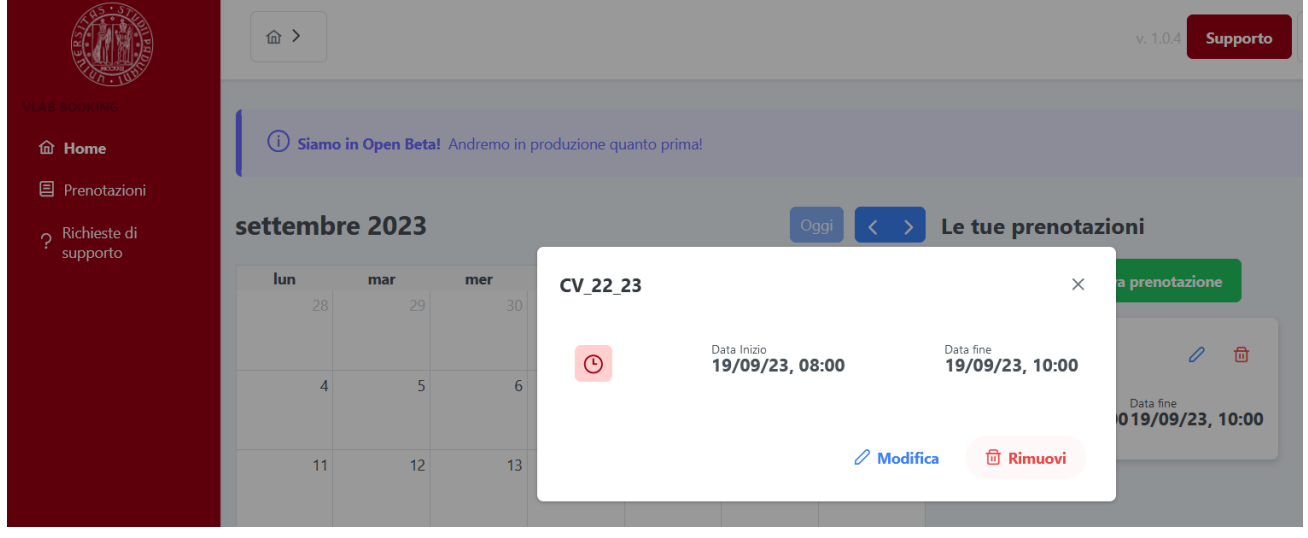

8. Ora che hai effettuato la prenotazione puoi procedere con la *connessione al VLAB*.

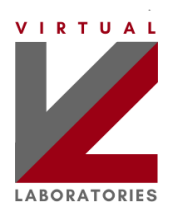

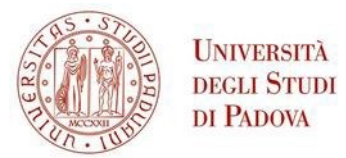

# <span id="page-7-0"></span>**5. Cancellare una prenotazione**

**Se non si ha più bisogno della prenotazione, si raccomanda di cancellarla,** per liberare la risorsa e renderla disponibile ad altri potenziali studenti. La cancellazione può avvenire in due modi: cliccando l'icona del cestino nel riquadro **Le tue prenotazioni**, oppure cliccando la prenotazione direttamente nel calendario e quindi **Rimuovi**.

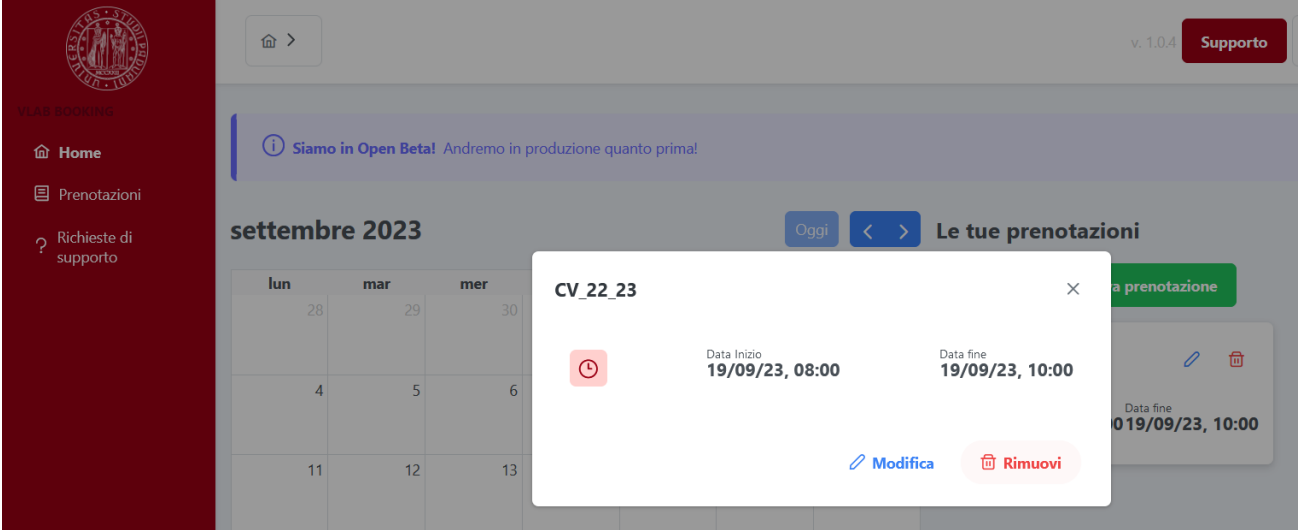

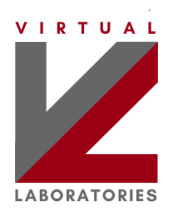

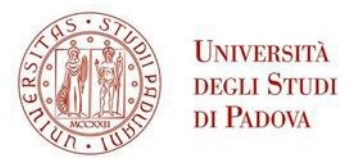

# <span id="page-8-1"></span><span id="page-8-0"></span>**6. Connessione alla macchina virtuale**

Fai doppio clic sul nome del tuo VLab per accedere ad una delle macchine virtuali disponibili.

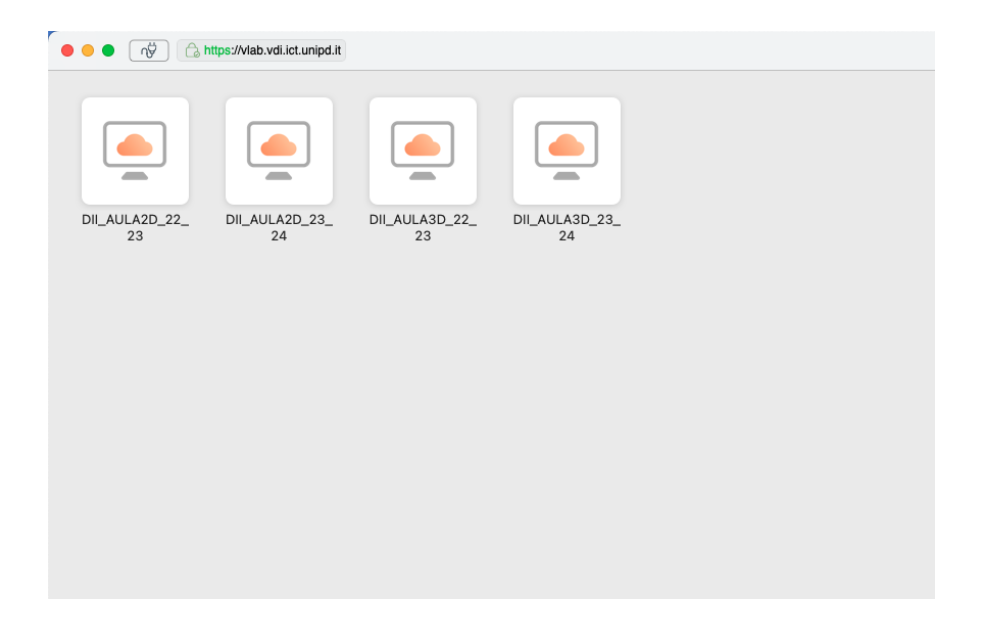

Appare un desktop remoto virtuale Windows o Linux: ora puoi iniziare a utilizzare il software necessario per il tuo laboratorio! Una volta terminato, spegni (o riavvia) la macchina virtuale. Tieni presente che i tuoi dati personali (ad esempio documenti salvati sul desktop o altri dati salvati nel tuo profilo utente) non verranno cancellati; puoi utilizzare fino a 10 GB. Li troverai la prossima volta che effettuerai un'altra connessione alla macchina virtuale.

#### **Commenti aggiuntivi per i desktop virtuali con Windows:**

- Per alcune macchine virtuali con Windows, potrebbe apparire un messaggio che chiede se si desidera consentire la condivisione dell'unità. Cliccando su "Consenti", si accede ad una cartella "Z", utile per condividere file tra la VM e il proprio computer
- Puoi scambiare file tra la VM e il tuo PC:
	- a. tramite un unico "drag & drop" tra le due finestre.
	- b. utilizzando la cartella Z disponibile sotto l'icona "Questo PC" nel desktop della VM.

#### **Commenti aggiuntivi per i desktop virtuali con Linux:**

- Potrebbe esserti chiesto di accedere nuovamente con il tuo account SSO.
- Tieni presente che il layout di tastiera predefinito potrebbe non corrispondere alla tua tastiera fisica; in alcune installazioni, puoi modificare il layout al momento del login cliccando sull'icona in alto a destra con il layout corrente (es. "US").

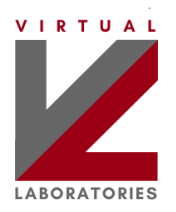

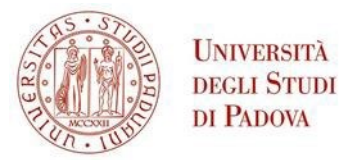

# <span id="page-9-0"></span>**7. Disconnessione dalla macchina virtuale**

**Se non si ha più bisogno della VM, si raccomanda anche di effettuare la disconnessione,** per liberare

la risorsa e renderla disponibile ad altri potenziali studenti.

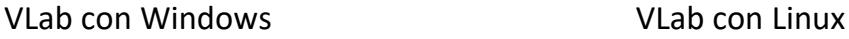

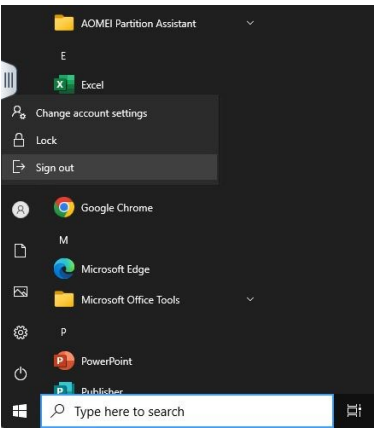

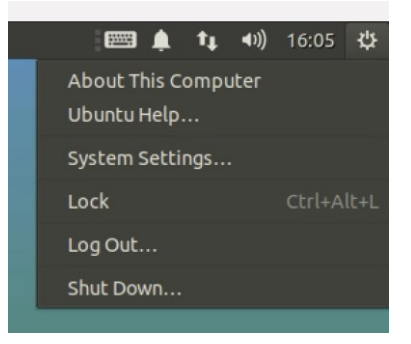

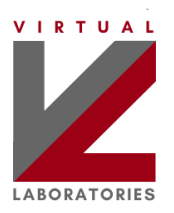

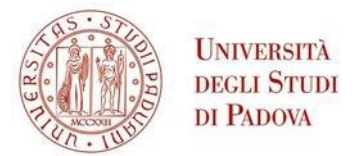

### <span id="page-10-0"></span>**8. Richieste di supporto**

#### **Nota. Questa è l'unica procedura per effettuare una richiesta di supporto.**

- 1. Nella pagina principale, cliccare la voce **Richieste di supporto** nel menu verticale a sinistra, oppure cliccare il bottone rosso **Supporto**.
- 2. Nella pagina Richieste disupporto, cliccare il bottone rosso **Nuova richiesta di supporto**.

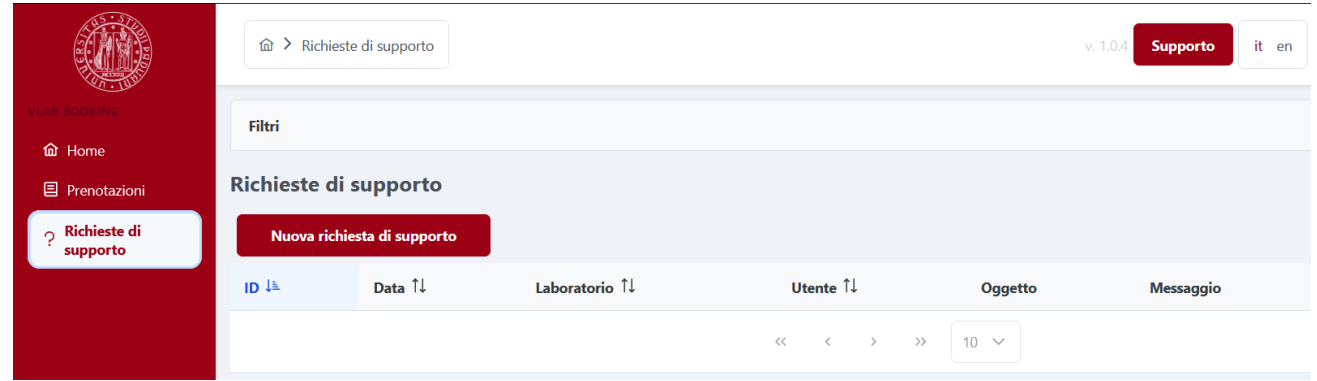

3. Si aprirà il riquadro Nuova richiesta di supporto: compilarlo con le informazioni utili per descrivere il problema riscontrato. È fondamentale compilare i campi **Laboratorio** e **Data e ora del problema** per consentire ai tecnici di intervenire efficacemente. Premere **Invia** per inoltrare la richiesta di supporto.

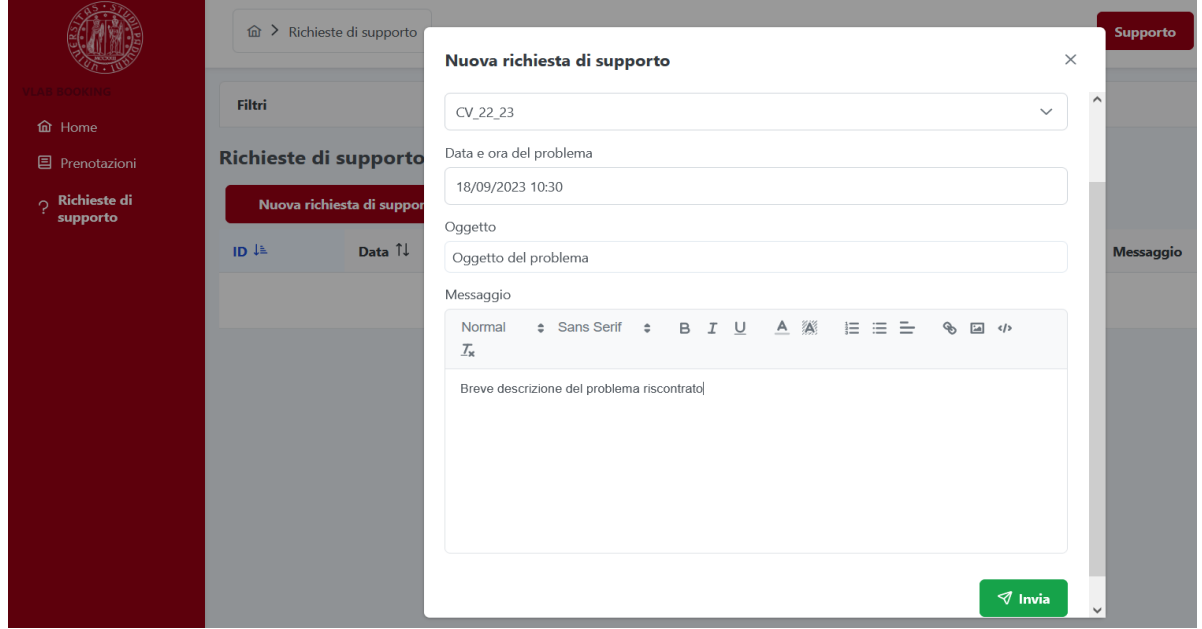

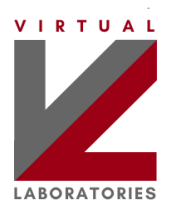

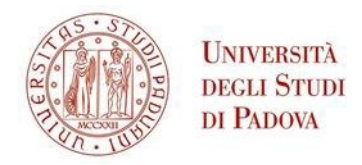

4. Dopo aver effettuato la richiesta si vedrà il dettaglio della stessa, con evidenza dello stato in cui si trova (in questo caso **In attesa di supporto**). Nel campo **Repliche** verranno visualizzate le future risposte da parte del supporto tecnico: se necessario, l'utente potrà fornire ulteriori informazioni utilizzando il campo **Rispondi**. Finché una richiesta di supporto non viene presa in esame dai tecnici è possibile cancellarla premendo **Rimuovi** (opzione non disponibile dopo l'inserimento di una replica o una risposta).

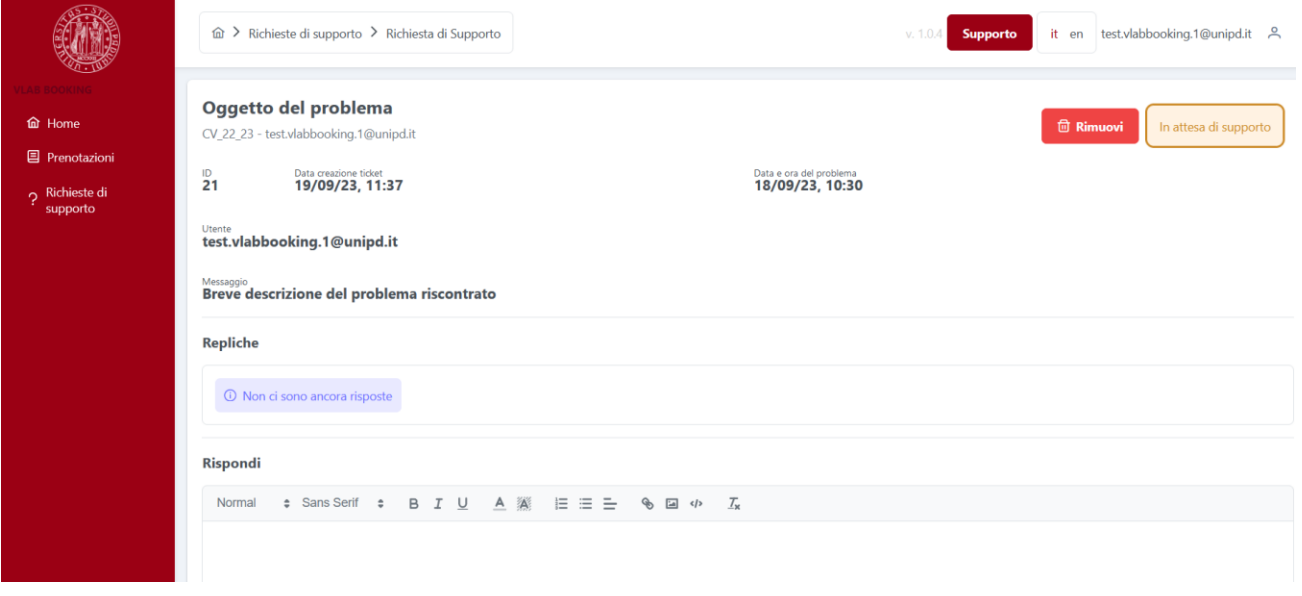

5. I futuri aggiornamenti della richiesta verranno notificati per email. Sarà comunque possibile vedere lo stato della richiesta in qualunque momento nella pagina **Richieste di supporto**. Nel caso compaia **In attesa di risposta dell'utente**, è necessario rispondere con le informazioni richieste.

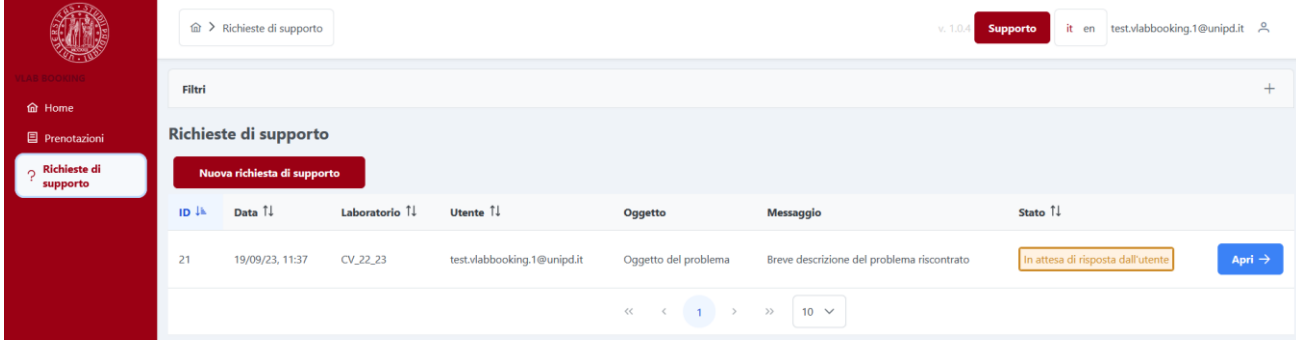